## Service

## moto g PLAY Installation Guide

- 1. Unbox Your Device:
  - a. Carefully remove packaging materials.
  - b. Lift the device out of the box.
  - c. Check for any damage.
  - d. Take out accessories.
  - e. Dispose of packaging responsibly.
  - f. You're ready to proceed!
- 2. Locate the mobile device and its accompanying charger.

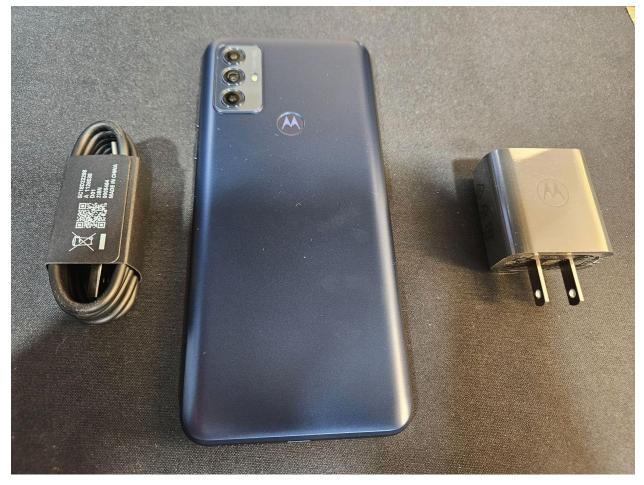

- 3. Connect to Power:
  - a. Take the charging cable provided with your device.
  - b. Insert the USB end of the cable into the charging plug.
  - c. Plug the charging plug into a power outlet.
  - d. Locate the charging port on your device.
  - e. Insert the other end of the charging cable into the charging port on your device.
  - f. Ensure the connection is secure.
  - g. Power on your device if it doesn't automatically turn on.
  - h. Your device is now connected to power and charging.
- 4. Power On and Setup:
  - a. Locate the power button on your device.
  - b. Press and hold the power button until the device powers on.
  - c. Once the device boots up, you'll be guided through the setup process.
  - d. Follow the on-screen instructions to select your language, region, and other preferences.
  - e. Connect to a Wi-Fi network if prompted.
  - f. Sign in with your existing account or create a new one if necessary.
  - g. Review and agree to any terms and conditions presented.
  - h. Customize additional settings as per your preferences.
  - i. Once the setup is complete, you'll be directed to the home screen or welcome screen of your device.
  - j. Your device is now powered on and ready to use with our application.
- 5. Enable Airplane Mode:
  - a. Navigate to the home screen of your device.
  - b. Swipe down from the top of the screen to access the notification panel.
  - c. Look for the "Airplane Mode" icon, often represented by an airplane silhouette.

- d. Tap the "Airplane Mode" icon to enable it. This action will disable all wireless communication functions, including cellular, Wi-Fi, and Bluetooth.
- e. Alternatively, access the device's settings menu, locate the "Connections" or "Network" section, and toggle the "Airplane Mode" switch to the ON position.
- f. Once enabled, the icon should turn blue or indicate that Airplane Mode is active.
- g. Airplane Mode is now enabled, helping to conserve battery life and minimize distractions during the installation process.
- 6. Connect to Wi-Fi:
  - a. From the home screen, swipe down from the top of the screen to open the notification panel.
  - b. Tap on the Wi-Fi icon to enable Wi-Fi if it's not already turned on.
  - c. Wait for the device to scan for available Wi-Fi networks.
  - d. Tap on your preferred Wi-Fi network from the list of available networks.
  - e. If required, enter the password for the selected Wi-Fi network.
  - f. Once connected, you should see the Wi-Fi icon in the status bar indicating a successful connection.
  - g. To ensure the device is connected to the internet, open a web browser or any internet-dependent application to confirm connectivity.
  - h. Your device is now connected to Wi-Fi and ready to access the internet.
- 7. Visit iServiceAuto Website:
  - a. Locate the Google Chrome browser icon on your device's home screen or app drawer.
  - b. Tap on the Google Chrome icon to open the browser.
  - c. In the address bar at the top of the browser window, type "iserviceauto.com/apk" without the quotation marks.
  - d. Press Enter or Go on the keyboard to navigate to the specified URL.

- e. Wait for the website to load. Once loaded, you should see the iServiceAuto website.
- f. This step will ensure you have access to the necessary APK file for further installation processes.
- g. Your device is now ready to proceed with downloading the required application files.
- 8. Download iService Technician App 3.0:
  - a. On the iServiceAuto website, locate and select the option labeled "Download iService Technician App for 3.0".
  - b. Tap or click on the download link to initiate the download process.
  - c. If prompted by the browser or your device, accept any prompts or permissions necessary to proceed with the download.
  - d. Wait for the download to complete. The progress may be indicated by a download icon in the notification bar or within the browser window.
  - e. Once the download is finished, you'll receive a notification indicating the completion.
  - f. Your device is now ready to install the iService Technician App 3.0.

9. Once the download completes, tap "OPEN" to proceed.

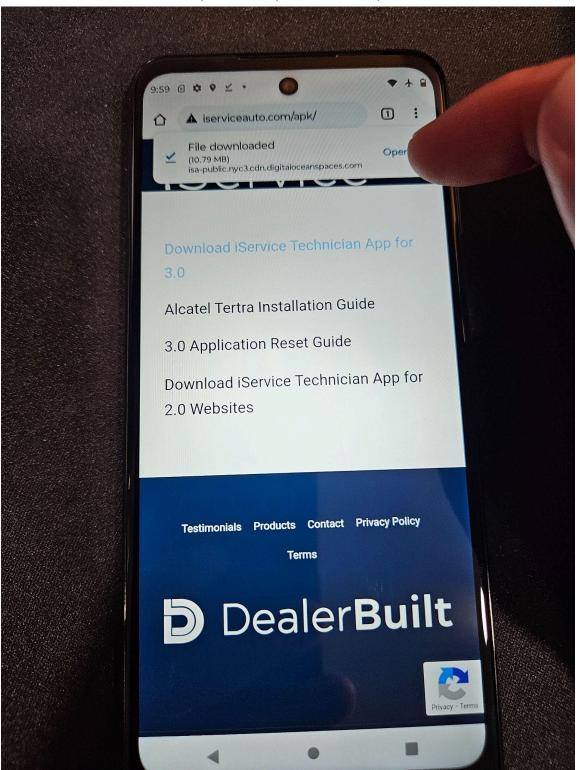

- 10. Install the Application:
  - a. Follow the on-screen prompts to install the application.
  - b. Depending on your device settings, you may need to grant permissions to proceed with the installation.
  - c. Ensure that "Allow from this source" is toggled on.

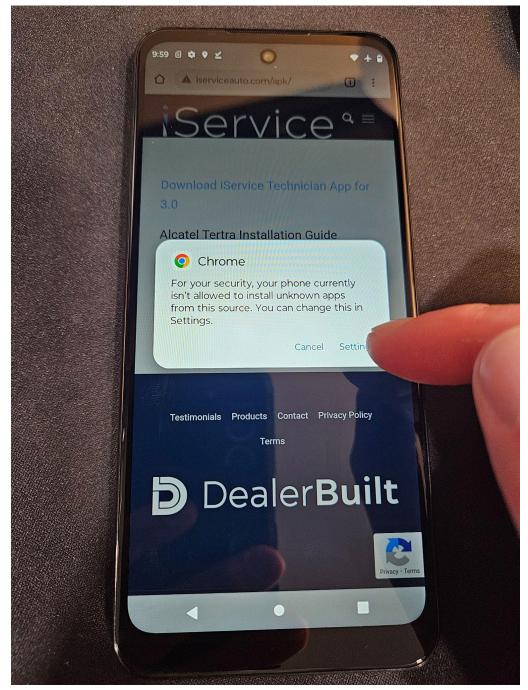

11. After completion, tap "INSTALL" to proceed with installing the iService Application.

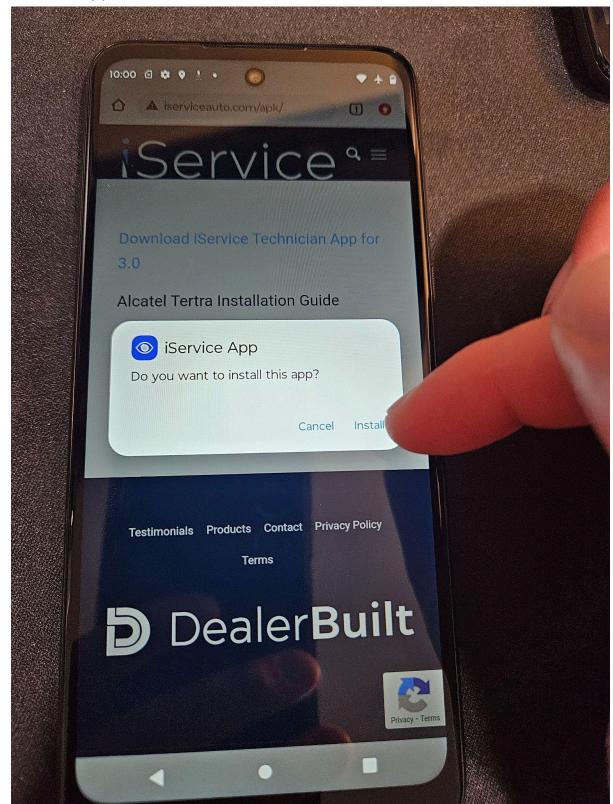

12. Once the iService Application is installed, open it.

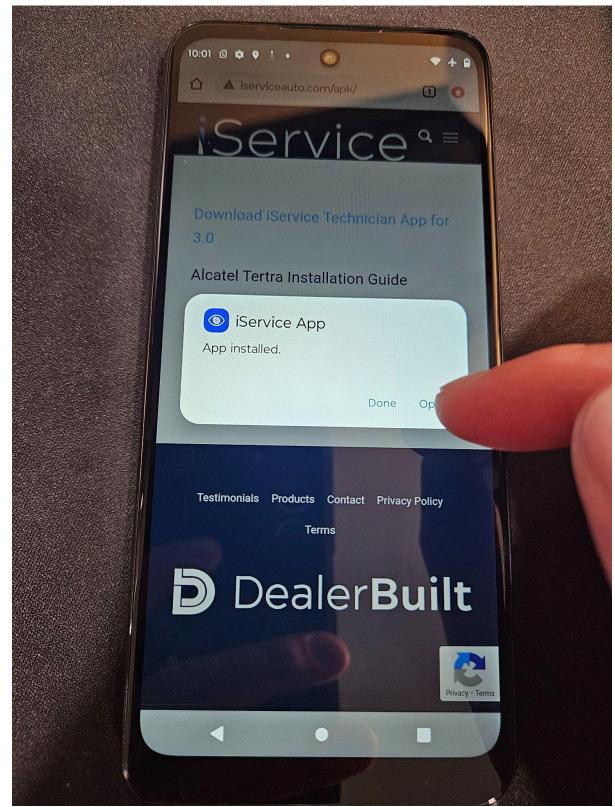

## 13. Final Step:

a. Your device is now configured and ready for use. Please log in using the credentials provided to access the application's features.

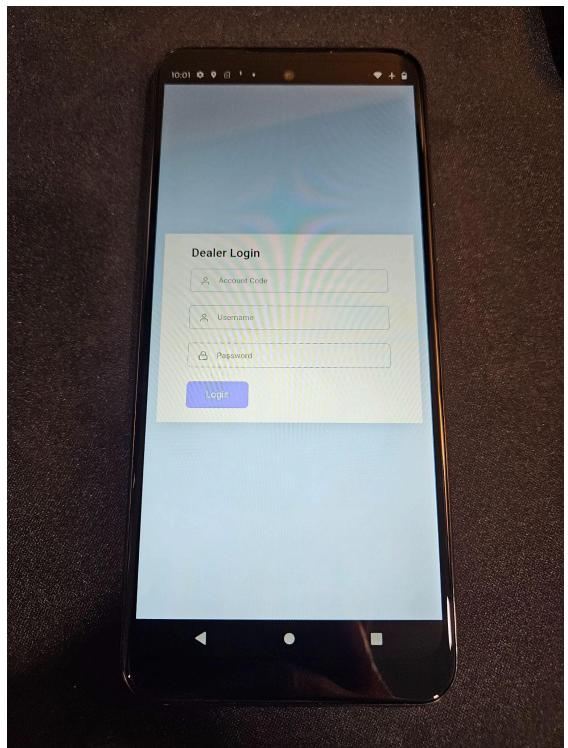